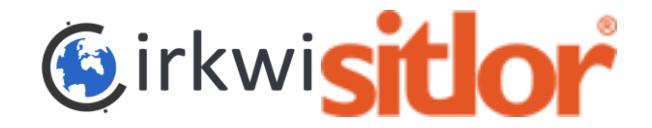

### CIRKWI

Un partenariat a été mis en place entre le réseau SITLOR et la plateforme CIRKWI.

Votre base de données des offres Touristiques **SITLOR** est maintenant connectée à CIRKWI. Les itinéraires saisis dans SITLOR et les offres touristiques (POI) remontent **automatiquement** sur CIRKWI et sont quotidiennement mis à jour.

Pour les utilisateurs habitués à CIRKWI, il n'est donc plus nécessaire de re-créer des fiches de l'offre touristique sur CIRKWI afin de les signaler sur les itinéraires.

**CIRKWI** est une plateforme dédiée à l'itinérance, qui vous permet de promouvoir votre territoire en diffusant vos itinéraires et votre offre touristique (POI).

La plateforme dispose d'un outil de création de tracés qui permet de générer des fichiers au format GPX (lisible par les GPS).

### **Comment fonctionne l'envoi des données SITLOR et leur affichage sur CIRKWI ?**

Un flux de données SITLOR est transmis quotidiennement à Cirkwi et il contient toutes les données des territoires lorrains.

→ Pour être intégrés sur CIRKWI, les POI SITLOR doivent être attachés à un compte CIRKWI.

Les Offices de Tourisme doivent donc créer un compte gratuit professionnel sur la plateforme CIRKWI (veillez à compléter votre fiche professionnelle) :

- → Créer un compte au nom de votre structure [:](https://www.cirkwi.com/fr/connexion) <https://www.cirkwi.com/fr/connexion>
- $\rightarrow$  Tutoriel pour modifier son compte: [https://pro.cirkwi.com/modifier-mon-compte](https://pro.cirkwi.com/modifier-mon-logo-mon-nom-ou-mon-email-sur-cirkwi/)
- → Passer cette étape si vous avez un déjà un compte Cirkwi !

Le lien avec leur entité SITLOR est ensuite paramétré par les techniciens de CIRKWI.

 $\rightarrow$  Envoyer un mail à support@cirkwi.com en précisant le n° d'entité SITLOR et l'email du compte Cirkwi.

Les POI et les itinéraires qui disposent d'un tracé KML s'affichent alors sur la carte CIRKWI et sont synchronisés quotidiennement.

### **Comment faire pour disposer de tracés KML dans les itinéraires SITLOR ?**

**Avant-propos :** Le délai pour que l'itinéraire créé dans SITLOR soit visible dans CIRKWI est de 24 à 48 heures (Enchaînement du péritraitement SITLOR et de la synchronisation Cirkwi).

Les questions à se poser : Avez-vous déjà un tracé au format KML (format Google) pour votre itinéraire ? Si oui, il suffit de l'intégrer dans SITLOR.  $\rightarrow$  Lire la phase 3

### Avez-vous déjà un tracé au format GPX pour votre itinéraire ?

Si oui, il suffit de transformer votre GPX en KML puis de l'intégrer dans SITLOR. (https://gpx2kml.com/)

 $\rightarrow$  Lire la phase 3

Si vous ne disposez d'aucun tracé, vous pouvez utiliser CIRKWI pour construire le tracé GPX.  $\rightarrow$  Lire la phase 1, 2 et 3

### **Phase 1 : CIRKWI et SITLOR**

1. Créer un itinéraire dans CIRKWI (vélo, pédestre, moto etc.). **Sans y ajouter de POI ou d'autres éléments.** A ce stade, on utilise CIRKWI uniquement pour générer le tracé de l'itinéraire.

Tuto de création de circuits : https://pro.cirkwi.com/creer-un-circuit/

2. Télécharger le GPX depuis la fiche de prévisualisation du circuit et noter le titre de l'itinéraire.

3. Convertir ce tracé GPX en fichier KML (SITLOR ne gère pas le GPX). Cet outil en ligne est accessible et gratuit : https://gpx2kml.com/

4. Dans SITLOR : créer une fiche « Itinéraire » : insérer le tracé KML depuis l'onglet d'identification et compléter les critères, ajouter des photos.

Le délai pour que cet itinéraire soit visible dans CIRKWI est de 24 à 48 heures (Enchaînement du péritraitement SITLOR et de la synchronisation Cirkwi).

## **Phase 2 : dans CIRKWI**

5. Retrouver l'itinéraire et le tracé dans « Vos itinéraires » sur CIRKWI. Pour le reconnaître : il possédera la mention « Importé de votre base de données » . Il sera en doublon avec votre création de tracé "brouillon" de la phase 1.

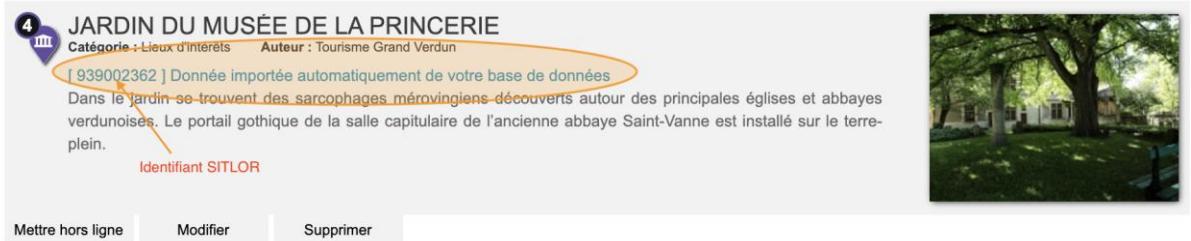

6. Supprimer le tracé brouillon créé lors de la phase 1.

### **Phase 3 : attacher les POI aux circuits**

7. Vous pouvez maintenant attacher les POI de votre choix à l'itinéraire importé depuis SITLOR.

8. Vous pouvez créer des infos parcours ou enrichir avec d'autres éléments (vidéos, mp3, etc.) afin d'agrémenter l'itinéraire (exemple : panneau directionnel, repères « Tournez à droite, Suivez l'église puis tournez à gauche etc.).

# **A noter :**

Si vous souhaitez supprimer un itinéraire :

- supprimer la fiche SITLOR
- supprimer l'itinéraire dans Cirkwi

### Si vous souhaitez supprimer un POI :

Il n'y a rien à faire : la suppression des POI est automatique sur CIRKWI lorsque la fiche SITLOR n'est plus dans le flux d'échange de données.

Si ce POI est lié à un circuit, il n'y sera donc plus rattaché.

Si vous êtes déjà un utilisateur de CIRKWI, et que vous avez déjà des itinéraires sur la plateforme; vous avez 2 options :

- Laisser vos itinéraires créés sur CIRKWI afin de conserver leurs statistiques
- Les supprimer et les récréer entièrement dans SITLOR (en récupérant le GPX au préalable).

## Voir les tutoriels et FAQ sur :

- Pages d'Aides et des Tutoriaux:<https://pro.cirkwi.com/aides-et-tutoriaux/>
- Tutoriel pour la création de données: <https://pro.cirkwi.com/tag/creation-de-donnees/>
- Tuto pour intégrer les données sur votre site internet (modules/widget): [https://pro.cirkwi.com/comment-integrer-les-infos-touristiques](https://pro.cirkwi.com/comment-integrer-les-infos-touristiques-sur-un-site-internet-le-tuto-complet/)

N'hésitez pas à prendre contact avec le support de Cirkwi : [support@cirkwi.com](mailto:support@cirkwi.com)